# CDOT Workflow IR 18 – Using InRoads SS4 and SS2 with MicroStation SS4

This document describes the procedures for starting MicroStation SS4 by itself and starting MicroStation SS4 along with InRoads SS4 and InRoads SS2.

## Starting MicroStation and InRoads From ProjectWise

The steps below describe how to set up a MicroStation DGN file so that it will open MicroStation by itself, MicroStation and InRoads SS4, or MicroStation and InRoads SS2

- 1. Open ProjectWise and navigate to the folder containing the DGN file to be worked on.
- 2. In the document list, Right Click on the desired DGN file and select **Properties** from the fly-out menu.

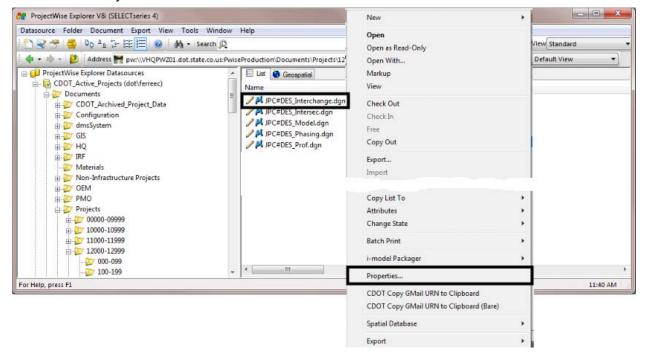

In the *Properties* dialog box, use the *Application* drop down menu to select the desired program

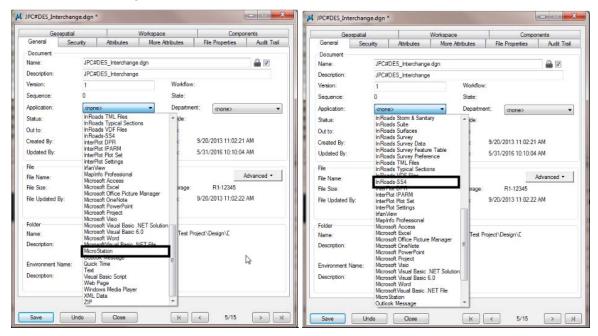

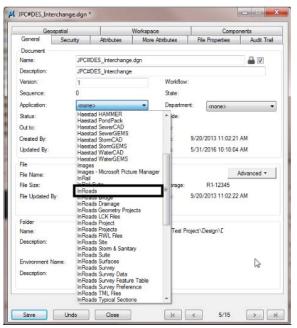

There are three options that should be used, depending on which product is to be used:

- MicroStation This opens the file with MicroStation SS4 but does not allow InRoads SS4 or InRoads SS2 to be opened.
- InRoads SS4 This opens the file with MicroStation SS4 and loads InRoads SS4. This is the only way to open a file using InRoads SS4.

- InRoads This opens the file with MicroStation SS4 and provides access to InRoads SS2. InRoads SS2 can be launched from the Applications drop down menu on the MicroStation Menu bar. It will not load InRoads SS4.
- 4. After selecting the desired program from the *Application* drop down menu, Left Click the Save then Close buttons.

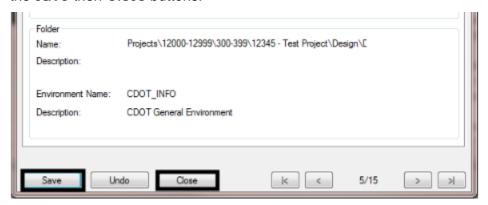

The Icon for the file changes in ProjectWise depending on the application selected. The illustration below show the icon for the 3 options listed above:

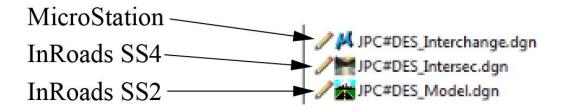

5. The file can now be opened using the selected product.

Once a file is opened using a specific product, any other file opened using the File > Open command from the MicroStation menu bar will use the same product, regardless of the program set in its Properties. For example (using the illustration above) if the JPC#DES\_Intersec.dgn file is opened using InRoads SS4, then the JPC#DES\_Interchange.dgn file is opened using the File > Open command; the JPC#DES\_ Interchange.dgn file will be opened in InRoads SS4 even though its application is set to only open MicroStation.

This does not change the application setting on the JPC#DES\_ Interchange.dgn file. It merely keeps the product open that was open when the File > Open command was selected.

# Starting MicroStation and InRoads Locally

The steps below describe how to open a file using MicroStation by itself, MicroStation and InRoads SS4, or MicroStation and InRoads SS2

1. Open the Start Menu and select All Programs.

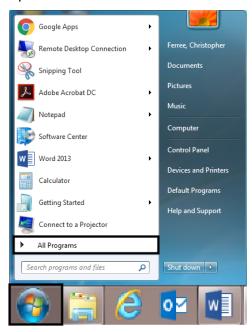

2. Expand the **Bentley** folder. This show the folders for MicroStation SS4, InRoads SS4, and InRoads SS2.

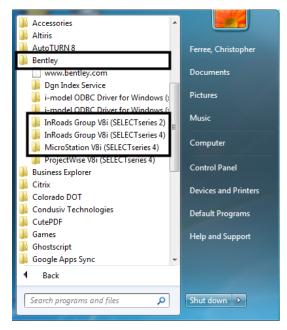

3. Open the desired Application. The illustration below show which item to select when opening MicroStation, InRoads SS4, and InRoads SS2.

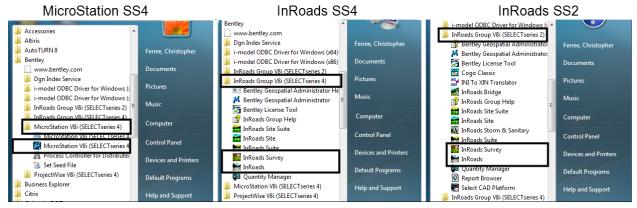

- MicroStation This opens the file with MicroStation SS4 but does not allow InRoads SS4 or InRoads SS2 to be opened.
- InRoads SS4 This opens the file with MicroStation SS4 and loads InRoads SS4. This is the only way to open a file using InRoads SS4.
- InRoads This opens the file with MicroStation SS4 and loads InRoads SS2. It will not load InRoads SS4.

These items can be Pinned to the Windows Taskbar or Desktop shortcuts can be created for ease of access.

- 4. From the **Start Menu**, navigate to the desired Bentley product.
- Right Click on the desired product and select Pin to Taskbar to create the taskbar shortcut.

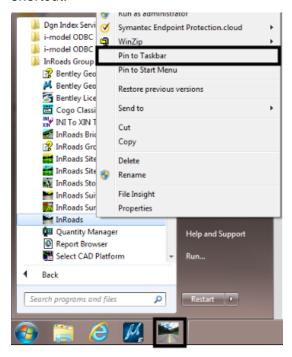

- 6. To create a Desktop Shortcut, open the **Start Menu**, navigate to the desired Bentley product.
- 7. Right Click on the desired product and select Send To > Desktop (create shortcut). This places a shortcut icon for the product on the desktop.

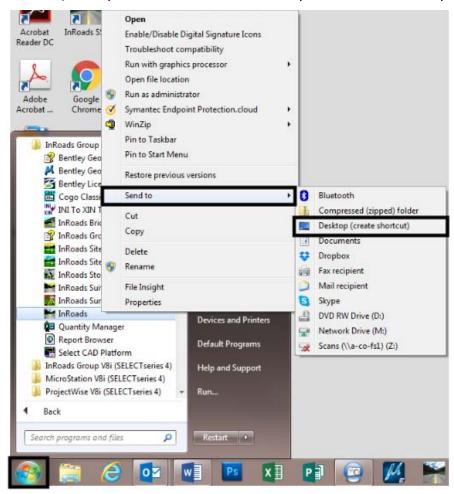

The desktop icons are the same for InRoads SS4 and InRoads SS2. When making desktop shortcuts for InRoads SS4 or InRoads SS2, it will be beneficial to rename those shortcuts, adding SS4 or SS2 to the name by Right Clicking on the desktop shortcut and selecting Rename from the fly-out menu.

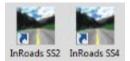

# **Adding Project Defaults To InRoads**

There are a number of resource files that need to be opened before work begins. This can be accomplished by using Project Defaults. Once created, Project Defaults loads the resource files when InRoads is opened. InRoads SS4 and InRoads SS2 have different resource files so the Project Defaults for each must be created separately.

The process is the same for setting up Project Defaults in InRoads SS4 and InRoads SS2. Once created, the same Project Defaults are used when InRoads is launched from ProjectWise or when it is launched locally.

To create the base Project Defaults:

- 8. Open the desired version of InRoads.
- From the InRoads Explorer, select File > Project Defaults from the menu bar. If the InRoads Explorer is not displayed, from the MicroStation menu bar, select Applications > InRoads Group > File > Project Defaults. This displays the Set Project Defaults dialog box.

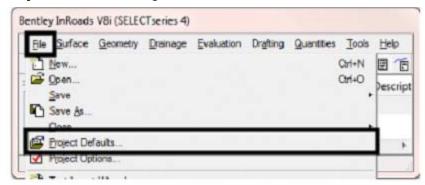

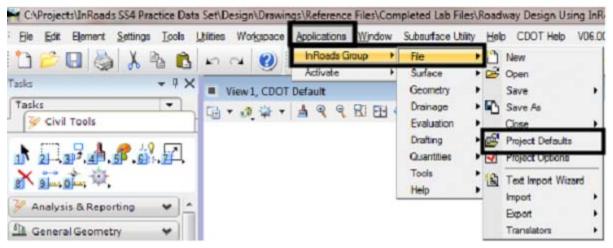

10. In the Set Project Defaults dialog box, Left Click the Import button. This displays the Open dialog box.

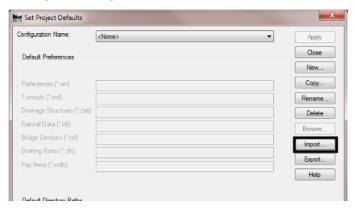

11. If the product was launched from ProjectWise, the *Open* dialog box points to ProjectWise for the file location. Because the files are located locally, Left Click the Cancel button in the ProjectWise *Open* dialog box. This displays the Windows Open dialog box.

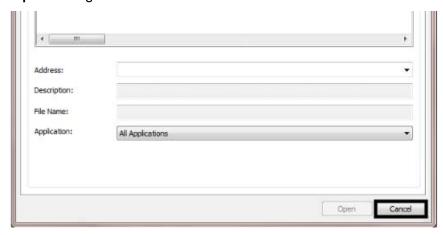

12. In the Windows Open dialog box, navigate to one of the following folders:

For InRoads SS4

C:\Workspace\Workspace-CDOT\_SS4\Standards\

Civil-OpenRoads\data\preferences

For InRoads SS2

C:\Workspace\Workspace-CDOT\_SS4\Standards\

Civil-InRoads\Preferences

Please note, the Survey Group uses a different .REG file than other specialty groups for InRoads SS4.

13. Left Click on the .REG file. For the Survey group using InRoads SS4 – select the CDOT\_InRoads\_SS4\_Survey-Project-Defaults.reg file. For all other Specialty Groups select CDOT\_InRoads\_SS4\_Project-Defaults.reg file. When using InRoads SS2, all groups use the CDOT\_InRoads\_SS2-Default.reg.

#### 14. Left Click the Open button.

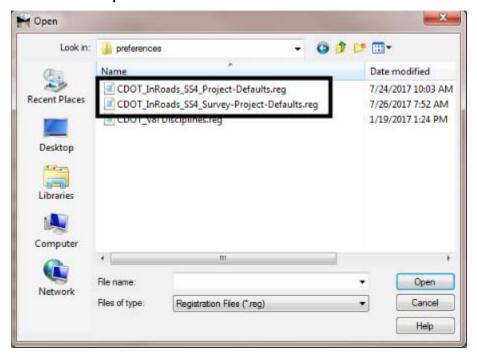

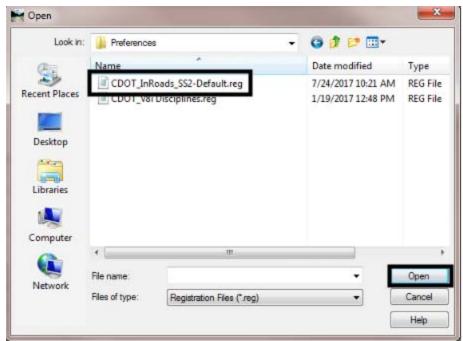

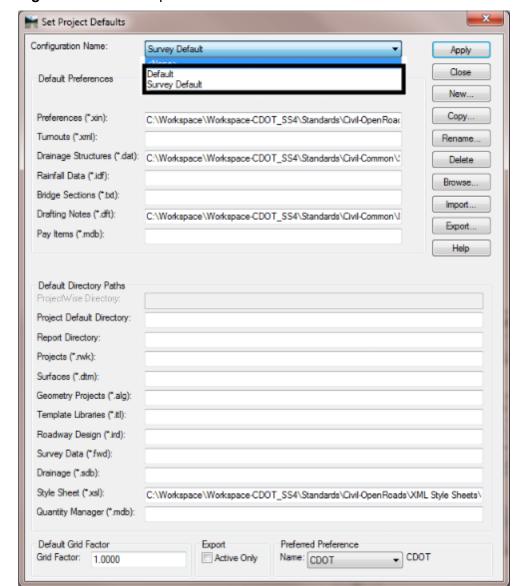

This creates either Default or Survey Default for the Survey Group under the **Configuration Name** drop down menu.

Note: Both .REG files can be imported. The Project Default created by the CDOT\_InRoads\_SS4\_Project-Defaults.reg is named Default and the Project Default created by the CDOT\_InRoads\_SS4\_Survey-Project-Defaults.reg is named Survey Default.

## Making A Project Specific Project Default

The steps below describe how to create a project specific Project Default. This sets the directory paths to specific folders (in ProjectWise or Locally) for each InRoads data type for your project. This will greatly reduce the time taken navigating to the project directory when opening or saving InRoads data files as the dialog boxes open to the specified folder.

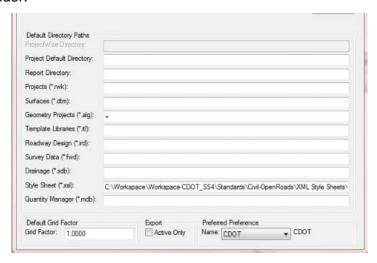

- 1. Set the **Configuration Name** to Default or Survey Default as required.
- 2. Left Click the Copy button. This displays the Copy Configuration dialog box.
- 3. In the Copy Configuration dialog box, key in the desired name. This should include the JPC number for the project.
- 4. Left Click the **OK** button. This creates the new Project Default and dismisses the **Copy Configuration** dialog box.

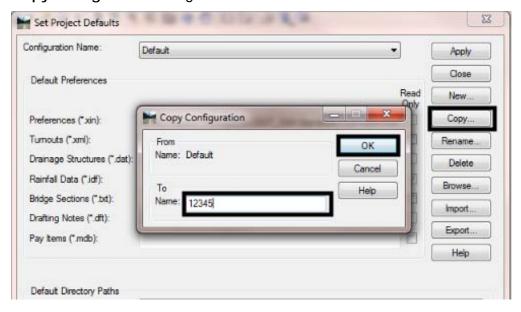

5. To set the default directory path, Left Click in the *ProjectWise Directory* field (or the Project Default Directory if the files are stored locally) then Left Click the Browse button. This displays the *Select Folder* dialog box. This should be set to the root project folder.

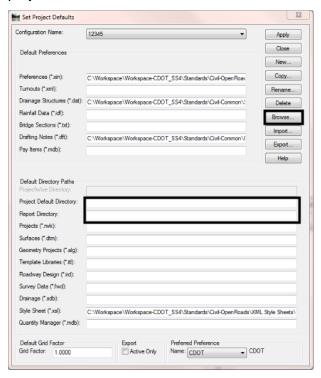

- 6. In the **Select Folder** dialog box, navigate to the desired folder then Left Click the **OK** button. This dismisses the **Select Folder** dialog box and adds the path to the Project Default field. The Project Default path should be set to the root project folder. In this example the default directory path is set to:
  - CDOT\_Active\_Products\Documents\Projects\12000-12999\300-399\12345 Test Project.

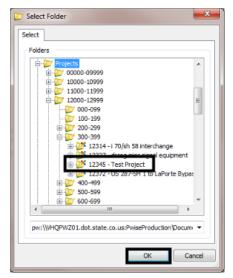

Directory locations can also be set for specific InRoads data types. These are done in the same manner as described above. Typically, ALG, ITL, and IRD should be pathed to the JPC#/Design/InRoads/ folder.

For specialty groups other than Survey, path the DTM to the root project directory. This is because DTM data is stored either in the Design/InRoads folder for proposed DTMs and the ROW/Survey/InRoads/DTM/ folder for existing DTMs.

For Survey, path the DTM to JPC#/ ROW/Survey/InRoads/DTM/ and JPC#/ ROW/Survey/InRoads/Field\_Books/ for FWDs.

Below is an example of a completed project specific Project Default. The JPC number was used as the Project Default name. The project data is stored in ProjectWise, so the paths to the project specific data point to the ProjectWise directory. The resource files, common to all projects, are located in the local workspace.

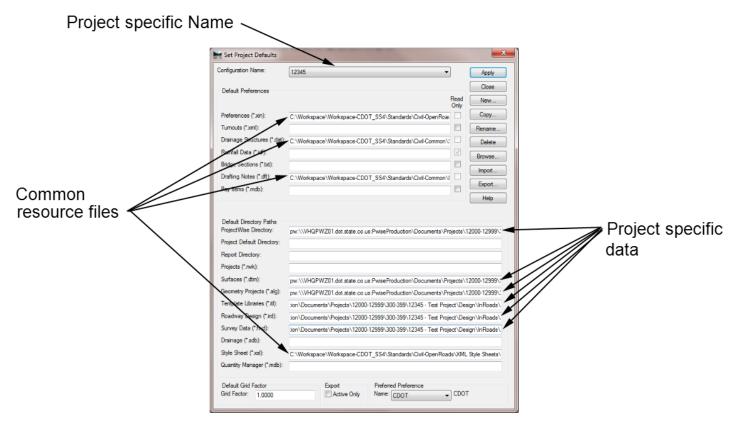

When a file is closed, InRoads remembers which Project Default was active and the next time InRoads is opened, that same Project Default is used to open the resource files and set paths to project data.